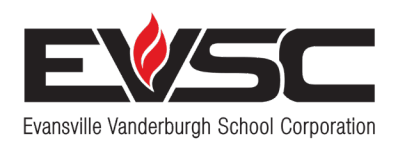

# **Bringing Learning to Life**

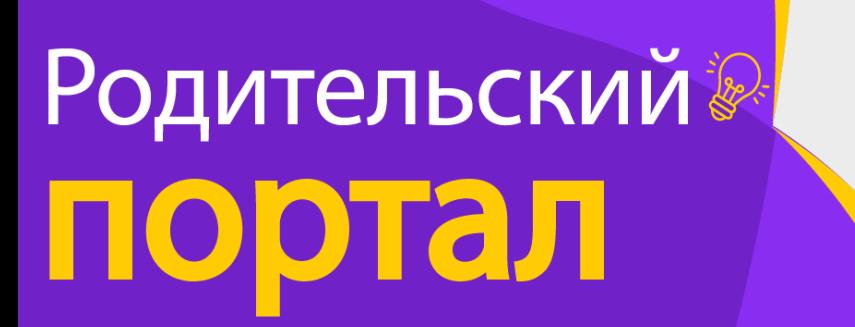

Как мне создать учетную запись?

дрес электронной почты

Идентификатор и пароль<br>доступа ученика из школы

### Партнеры в образовании!

Создайте свой аккаунт Родительского портала за 3 простых шага и давайте станем партнерами в образовании Вашего учащегося и посмотрим, чего он сможет добиться!

#### **ШАГ1** Создайте свою учетную запись на родительском портале

- 1. Посетите evsc.powerschool.com.
- 2. Выберите «Создать учетную запись» (Create an Account)
- 3. Нажмите на «Создать учетную запись».

4. Введите имя и адрес эл. почты. (Если у Вас нет адреса эл. почты, см. порядок его создания на обороте инструкций).

- 5. Создайте пароль (пароль должен содержать 8 знаков).
- 6. Введите имя своего ребенка.
- 7. Введите полученные в школе ID и пароль доступа для этого учащегося.
- 8. Введите дополнительных учащихся.
- 9. Нажмите клавишу «Ввод» (Enter).

Примечание: каждый родитель/опекун может создать свою отдельную учетную запись. Каждый учащийся будет иметь собственные ID и пароль доступа. ID и пароль доступа для каждого учащегося можно получить в школе.

#### **ШАГ 2** ПОДТВЕРДИТЕ АДРЕС ЭЛ. ПОЧТЫ.

Посмотрите верификационное письмо от PowerSchool в своем почтовом ящике. После подтверждения адреса электронной почты войдите в PowerSchool с помощью учетных данных для входа, созданных на шаге 1.

#### **ШАГЗ** Запишите свои имя пользователя и пароль

Имя пользователя:

Пароль:

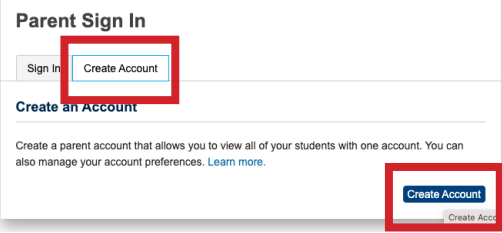

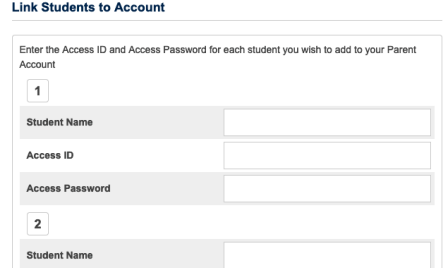

### Теперь Вы можете зайти в свою учетную запись на родительском портале EVSC!

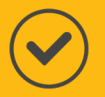

Перейдите на evsc.powerschool.com и войдите с помощью имени пользователя и пароля, которые Вы создали!

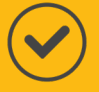

После входа Вы сможете увидеть оценки, посещаемость и задания учащегося и многое другое!

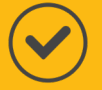

Чтобы ещё проще мониторить обучение своего учащегося, скачайте приложение для родителей PowerSchool! Найдите приложение PowerSchool Parent Portal в Google Play или Apple Store и скачайте его.

Скачав приложение, введите код района: RGKT.

Потом войдите с помощью имени пользователя и пароля, которые Вы создали.

### См. подробности и видеоинструкции на **EVSCschools.com/parentportal.**

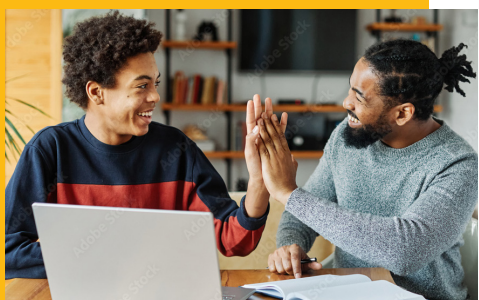

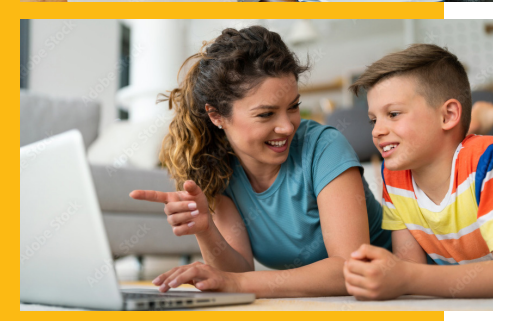

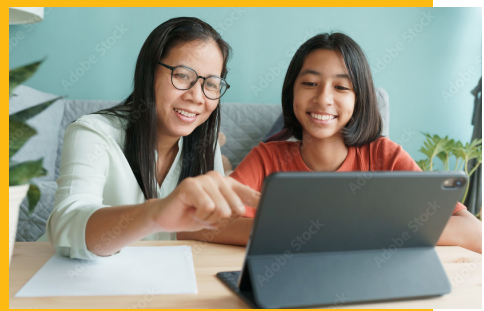

## Создать адрес эл. почты

Для создания своего аккаунта на Родительском портале Вам потребуется адрес электронной почты. Выполните указанные ниже шаги для создания адреса электронной почты, если у Вас его нет. Обратите внимание: Вы можете завести учетную запись у любого провайдера адресов эл. почты (gmail, yahoo и т.п.). Однако в инструкциях ниже показано, как создать аккаунт Gmail, самой популярной службы электронной почты.

- 1. Посетите accounts.google.com.
- 2. Нажмите внизу на надпись «Создать учетную запись».
- 3. Выберите «Для личного использования».
- 4. Введите свое имя и выберите «Далее».
- 5. Введите дату своего рождения и пол, выберите «Далее».
- 6. Создайте свой адрес на gmail (например, johnsmith22@gmail.com).
- 7. Введите свой пароль.
- 8. После запроса о восстановлении эл. почты выберите «Пропустить» (Skip).
- 9. Введите свой номер телефона или выберите «Пропустить», если не хотите указывать его.
- 10. Прочитайте условия конфиденциальности и согласитесь с ними.

Адрес электронной почты:

Пароль:

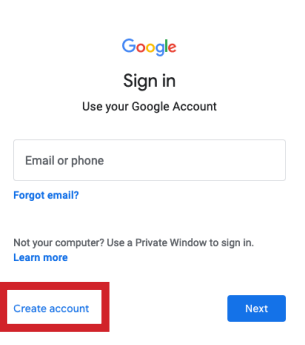